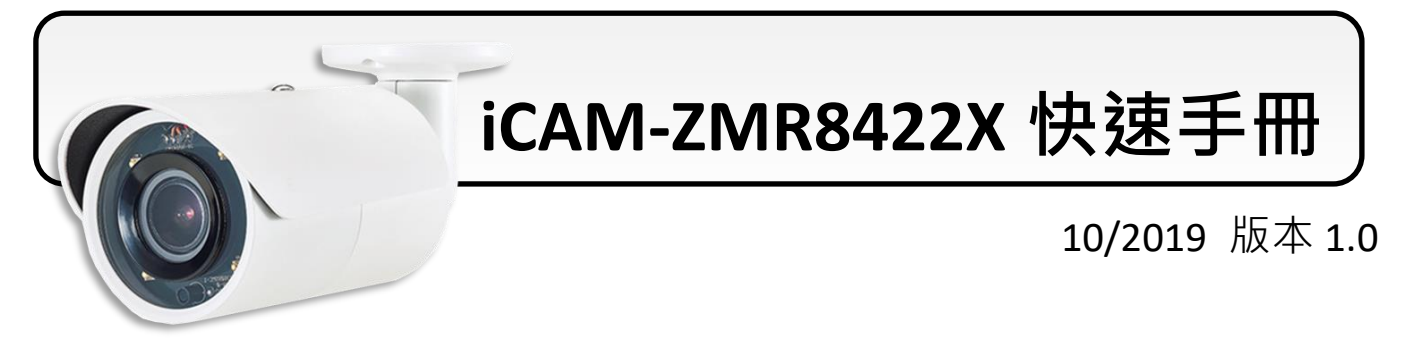

**開箱清單**

**IP 網路攝影機 iCAM-ZMR8422X** 產品包裝包括下列項目:

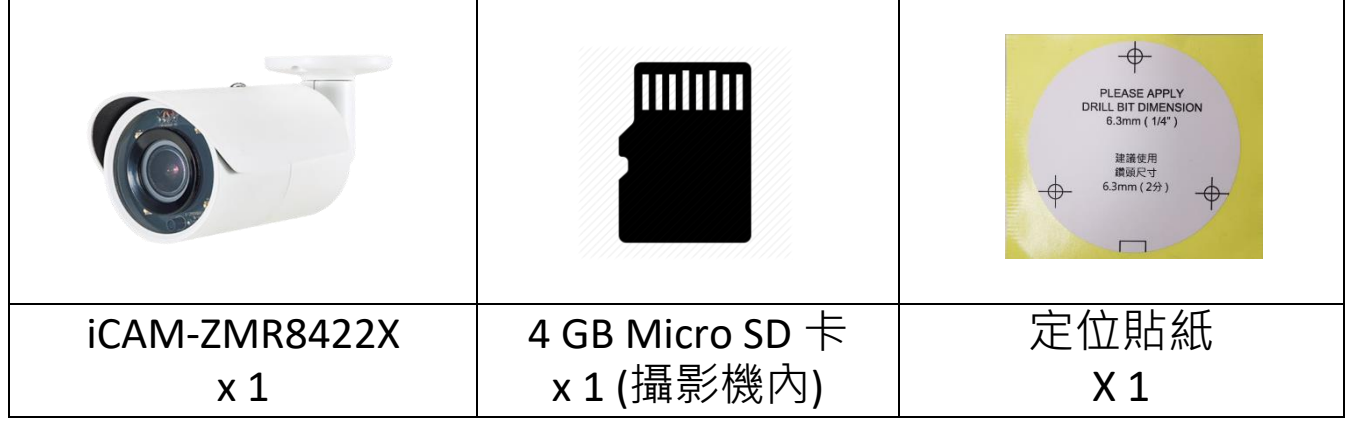

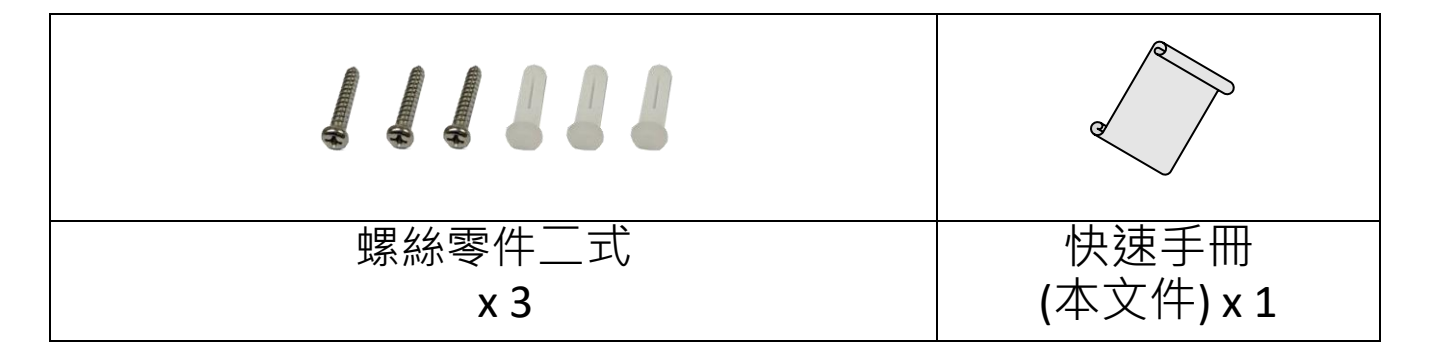

#### **技術支援**

**iCAM-ZMR8422X 使用手冊 (CD:\iCAM\User\_Manual\)** <http://ftp.icpdas.com/pub/cd/iCAM/>

**iCAM 系列產品網站**

<http://wise.icpdas.com/products/iCAM.html>

## **1 部件說明與尺寸**

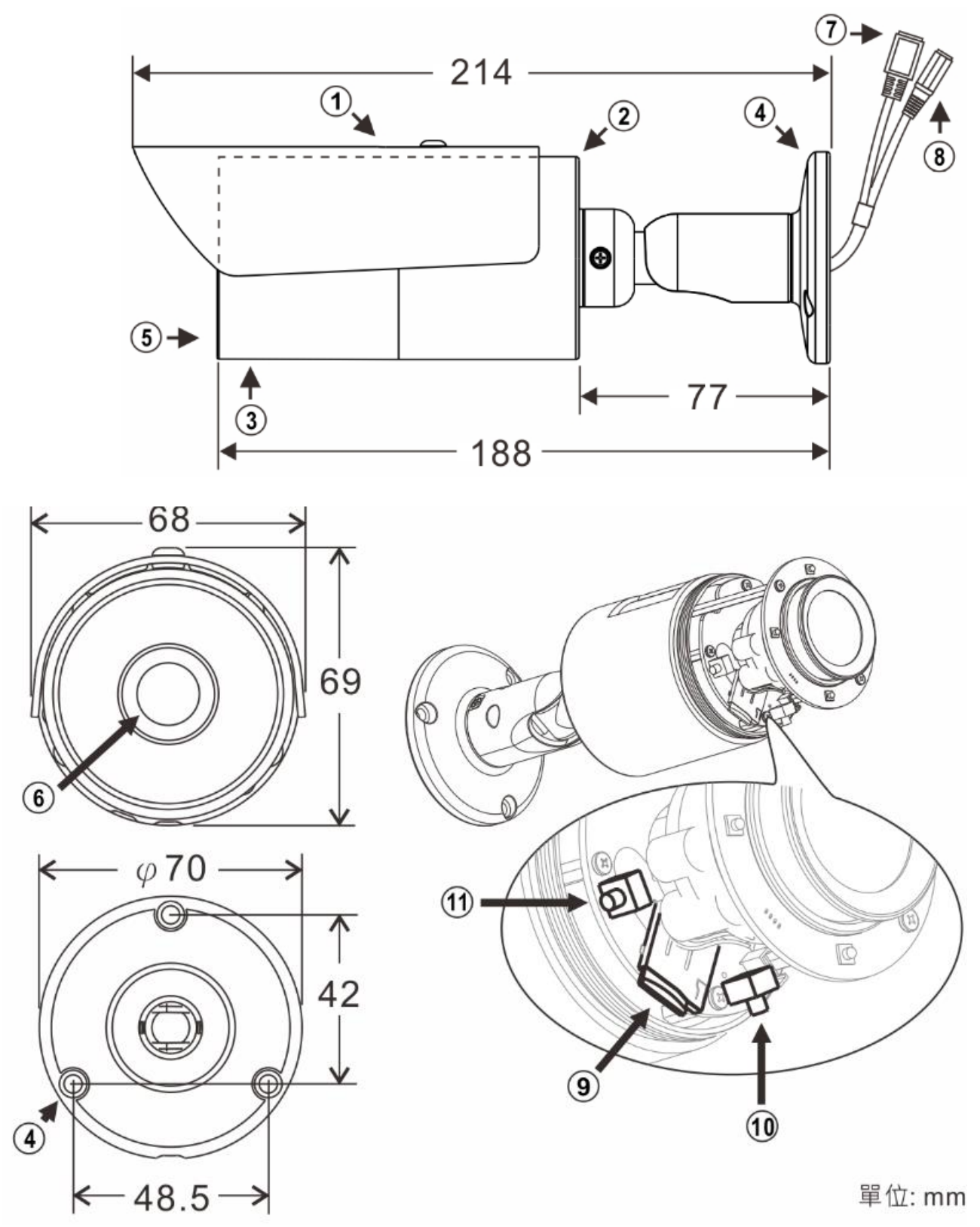

①遮陽罩 ②本體 ③前蓋 ④腳架底座 ⑤視窗 ⑥鏡頭 ② RJ-45 網路接頭(支援 PoE 供電) 3電源輸入(DC12V±10%) 9 Micro SD 卡插槽 ⑩回復工廠預設值按鍵 ⑪自動對焦按鍵

## **2 硬體安裝**

1) 取出網路攝影機,把網路線和電源分別接上網路攝影機的 RJ-45 網路接頭及 DC 電源輸入接頭(圖 1);並將腳架固定在牆 上(圖 2)。

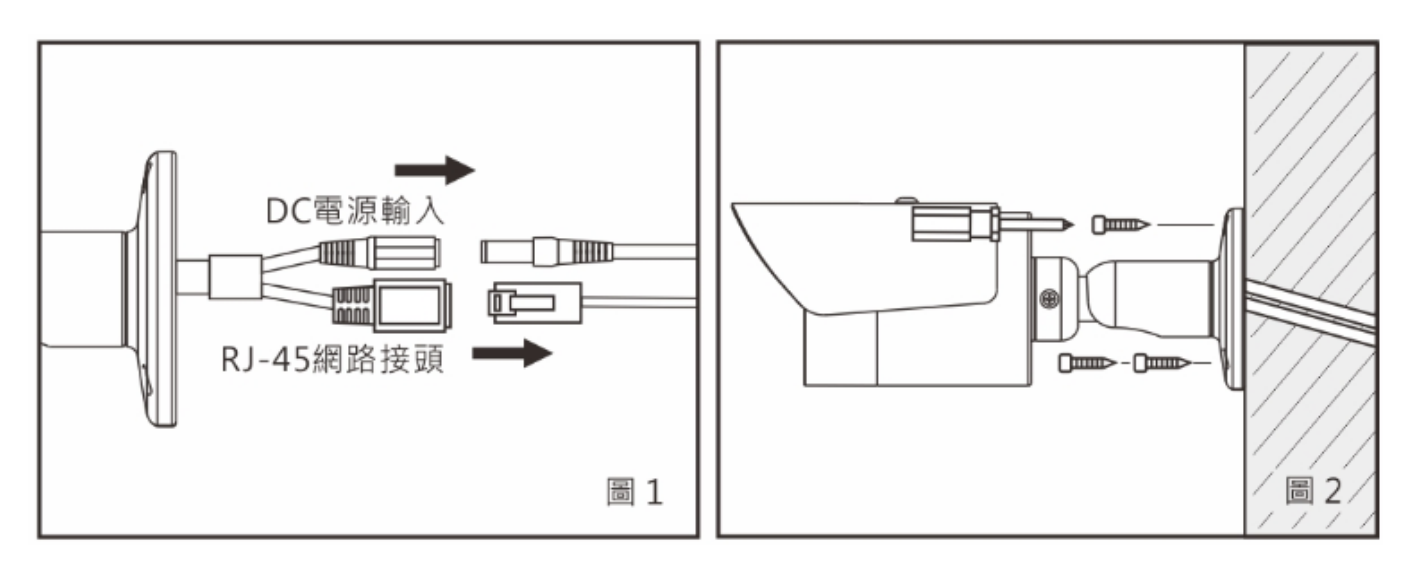

2) 依需求調整腳架上的五個調整螺絲,轉動攝影機主體到所需 的攝影 角度後,再將其調整螺絲鎖緊 (圖 3~圖 8)。.

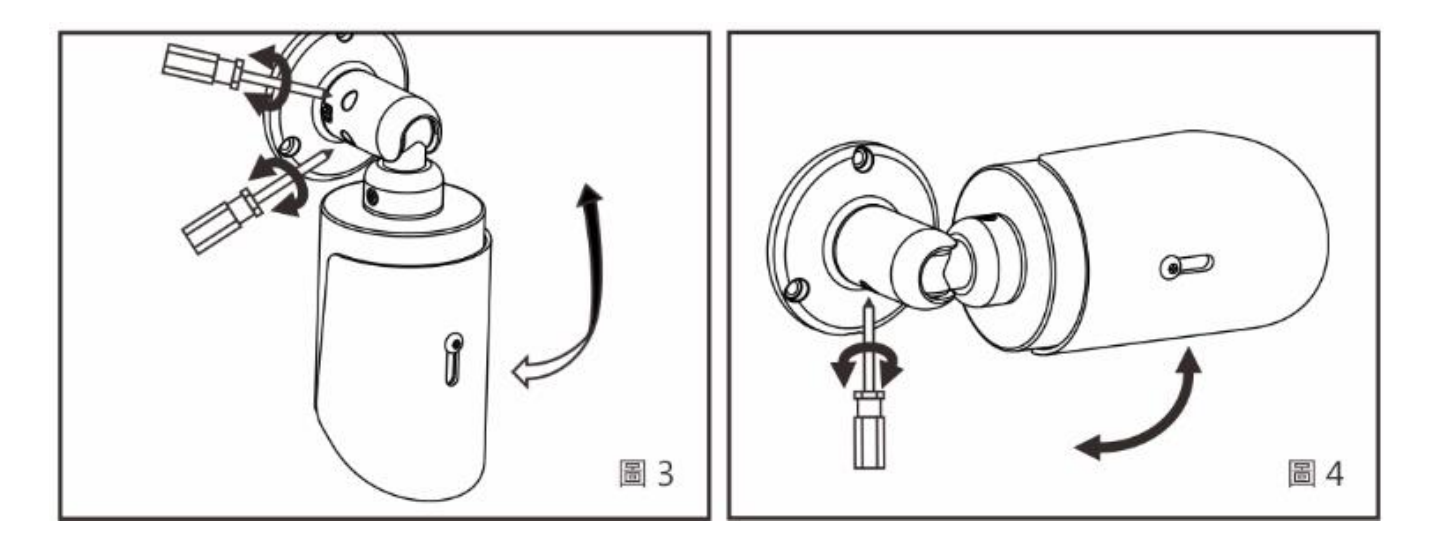

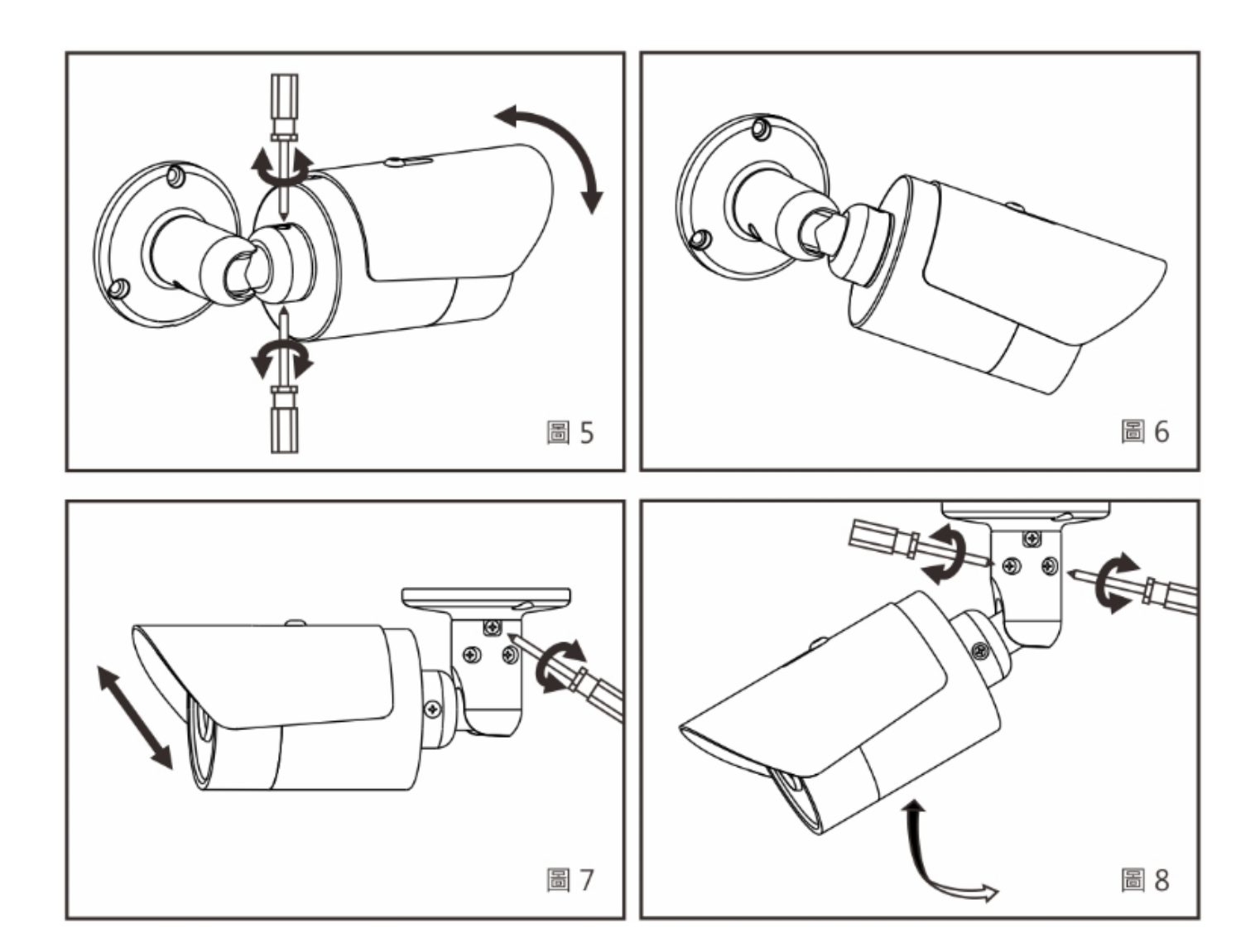

**3)** 安裝 Micro SD 卡 :

以逆時針方向將前蓋向左旋轉取下, 安裝 Micro SD 卡 (圖 9 & 10)。

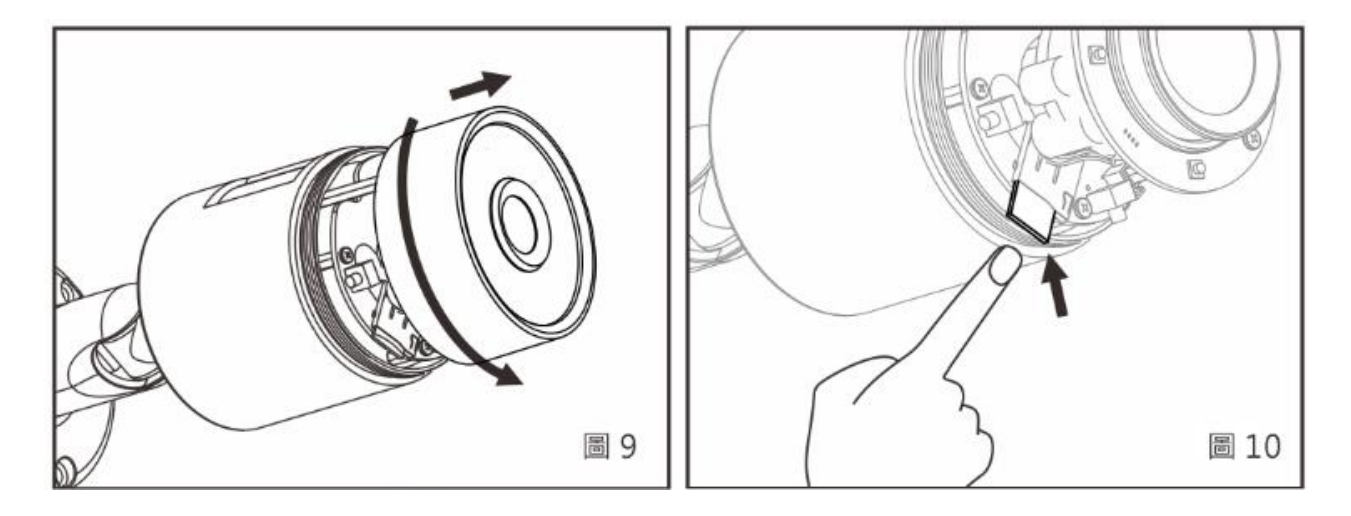

## **3 系統架構**

請依下列其中一種系統架構,連結網路 IP 攝影機和您的網路。 (1). 使用 DC12V 電源變壓器和網路交換器連接網路。

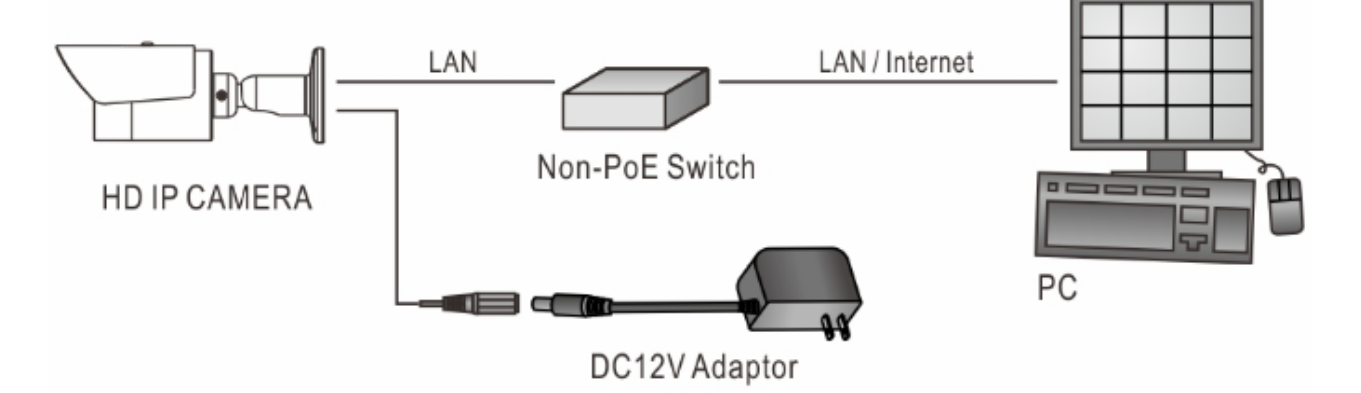

(2). 使用配備 PoE 的網路交換器連接網路。

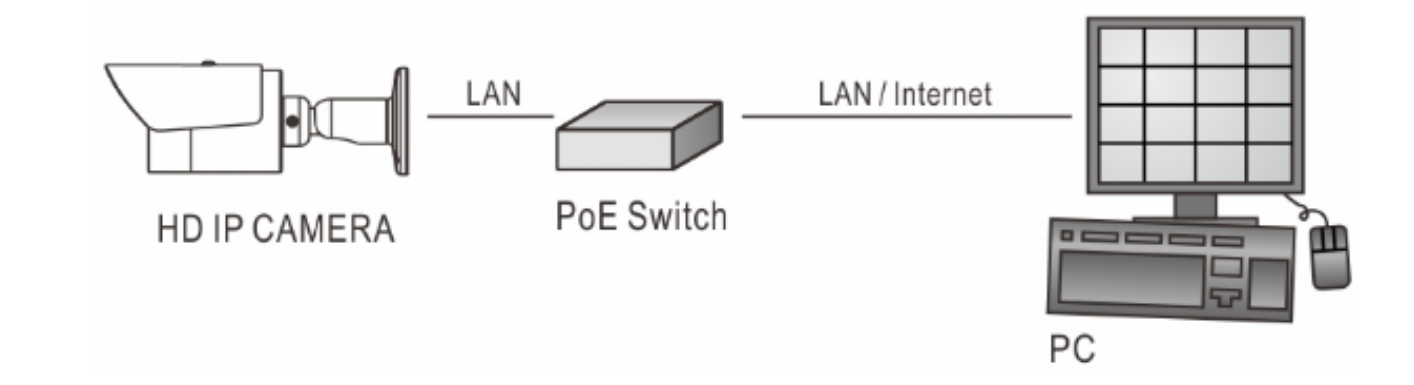

(3). 使用 PoE 供電器(Power Injector)和網路交換器連接網路。

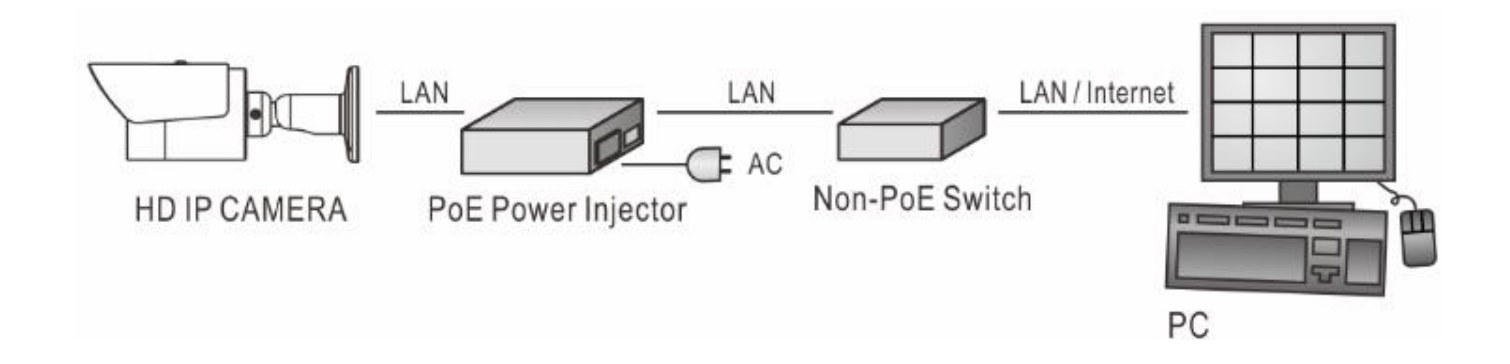

#### **4 回復出廠預設值**

使用硬體回復出廠預設值,請按照下列步驟:

- 1. 按住「回復出廠預設值按鍵」**10** 秒鐘。
- 2. 約 **40** 秒鐘後網路連接 LED 燈將熄滅再點亮。
- 3. 網路伺服器將重新開機。
- 4. 使用 IP Scan 軟體搜尋此 IP 設備。
- 5. 使用網路瀏覽器開啟此 IP 設備。
- 6. 輸入預設使用者 (**admin**) 名稱及密碼 (**pass**) 進行操作。
- 註:回復出廠預設值會回復到預設 IP 位址 **192.168.0.200**。

## **5 安裝前準備**

使用 IP 攝影機之前,請先確認攝影機 RJ-45 網路接頭和電源接頭是 否接妥,並請網管人員提供一組未經使用的 IP 位址。出廠預設 IP 位址為 **192.168.0.200**,使用者可以先行使用該 IP 位址去更改相關 網路設定。

#### **6 軟體需求與安裝**

攝影機需要軟體解壓縮器顯示影像,攝影機的網頁介面需使用該 軟體。當您第一次登錄本產品,網路攝影機的網頁介面會自動安

裝 Universal

ActiveX 元件, 請 按下「**安裝**」鍵 安裝該元件。

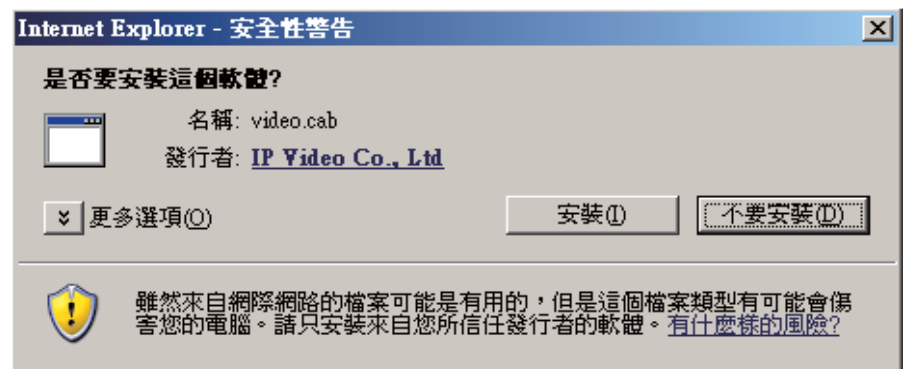

#### **7 使用網頁瀏覽器來設定 IP 位址**

先將 PC 的網路設定修改為與 **iCAM** (**預設 IP:192.168.0.200**) 同一網 路區段,在網路瀏覽器網址列輸入 iCAM 的 IP,登入攝影機: 1. 使用預設使用者名稱/密碼【**admin】**/【**pass】**登錄

- 2. 按「**設定**」(或 **Setup**) 功能選項
- 3. 按「**網路**」(或 **Network**) 進入「**一般設定**」功能選項
- 4. 設定客戶需求的 **IP 位址**、**子網路遮罩**、**匣道位址**(Gateway)

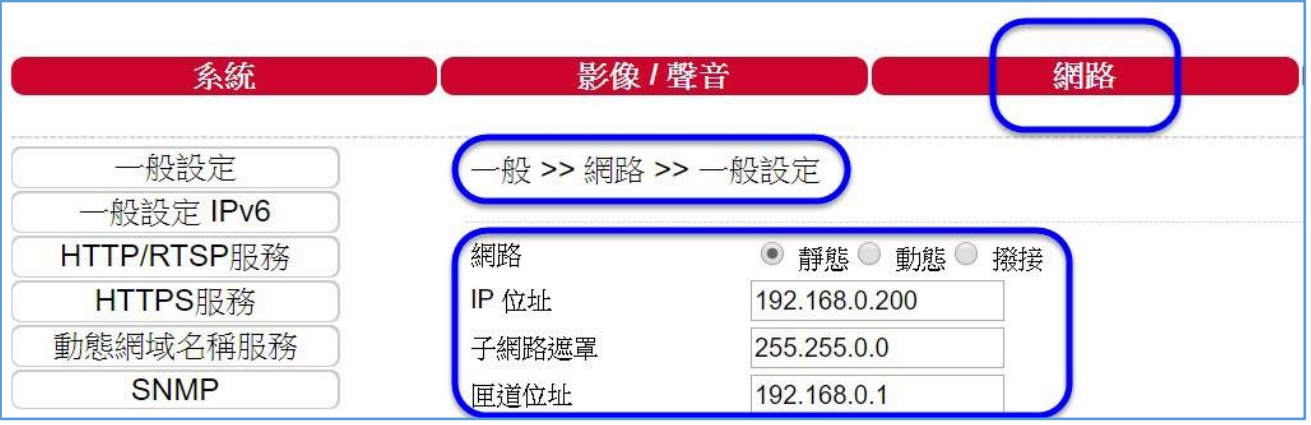

5. 按「**確認**」鍵完成 (連線設定完成後,再恢復 PC 的網路設定)

#### **8 使用 IP Scan 軟體工具來設定 IP 位址**

或 可使用 IP Scan(網路設備搜尋軟體)等軟體工具, 來設定攝影機 的 IP 位址、子網路遮置、匣道位址等,請依下列步驟:

- 1. 執行 IP Scan 軟體工具
- 2. 按「掃描」等搜尋按鍵,列出區域網路內所有設備
- 3. 用滑鼠點選該設備,編輯或修改該設備之 IP 位址、子網路遮
	- 罩、網路閘道(Gateway) 等欄位
- 4. 按「套用」鍵來更改該設定
- 5. 按「更新」鍵來驗證該設定

### **9 網路瀏覽器設定及軟體元件需求**

使用 IP 攝影機前,請先確認 網路瀏覽器的安全性設定項 目 "ActiveX 控制項"是否已啟 用。設定 ActiveX 控制項請執 行【**控制台**→網際網路選項→ 安全性→自訂層級】。

將【下載已簽署的 ActiveX 控 制項】設為【**提示】**,並將【執 行 ActiveX 控制項與外掛程 式】,設定為【**啟用】**。

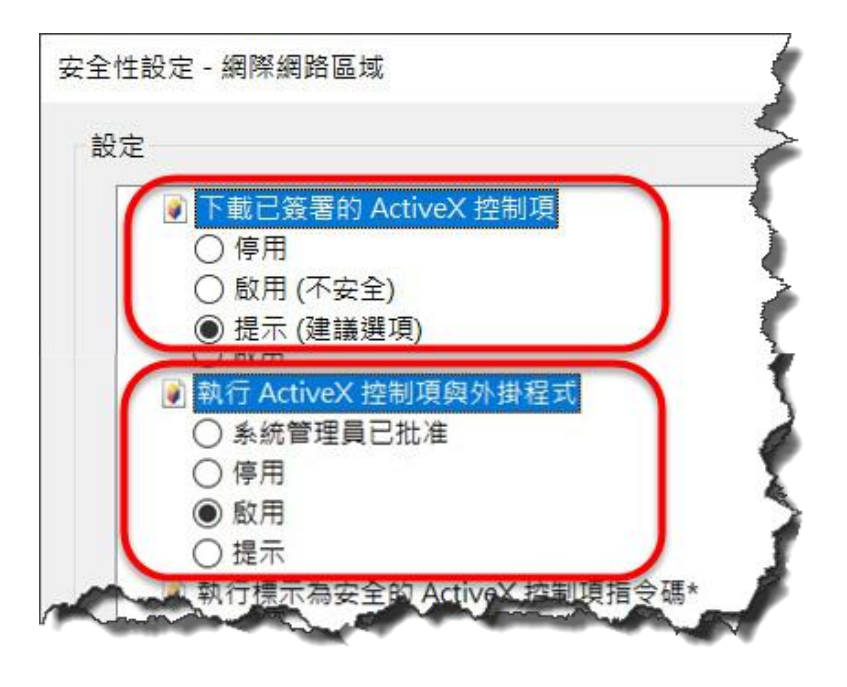

完成後,可利用攝影機預設的 IP 位址,使用網際網路瀏覽器在網 址列輸入預設的 IP 位址,存取 IP 攝影機的影像,第一次使用 IP 攝影機時,網際網路瀏覽器將提示下載「ActiveX 控制項與外掛程 式」,請按下確認鍵來下載。

# **10 <sup>登</sup> <sup>入</sup>**

登錄 IP 攝影機,請在跳出右 方登錄畫面後輸入使用者名 稱及密碼並按下登入鍵。

**出廠預設的使用者名稱/密碼:**

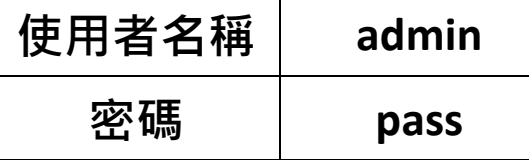

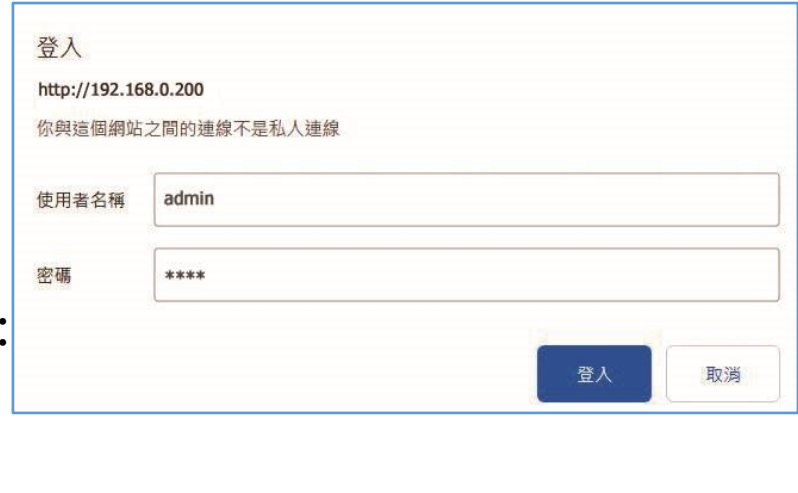